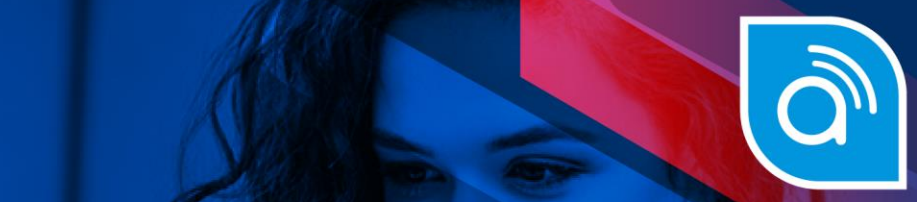

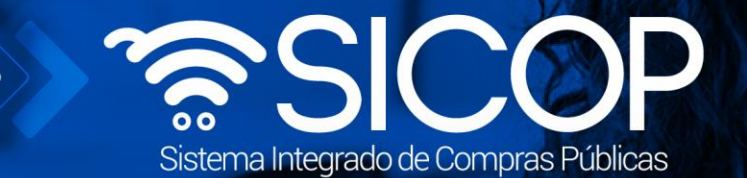

# Manual de solicitud de información en etapa de ejecución contractual

**contractual** 

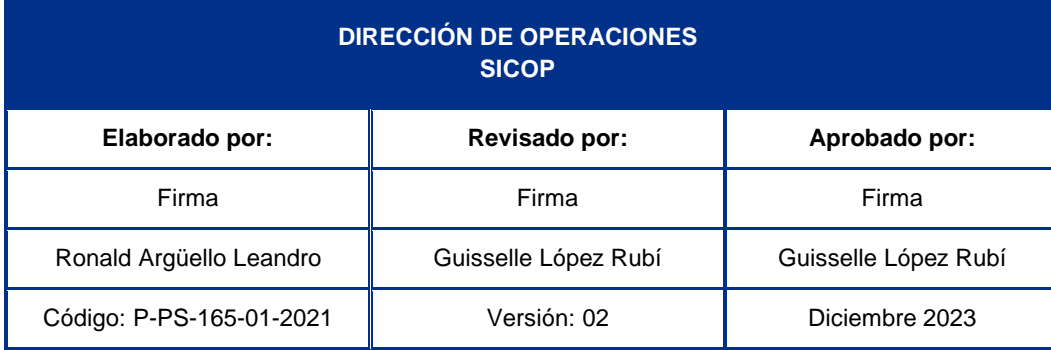

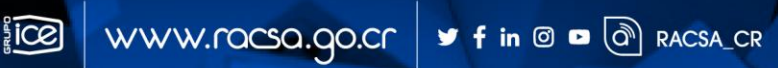

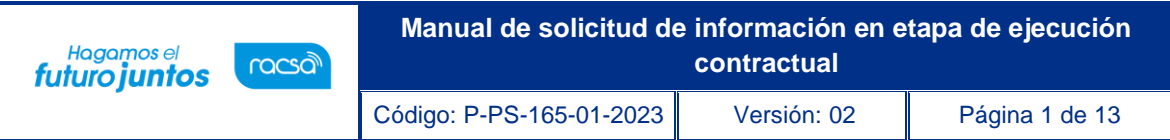

## **Contenido**

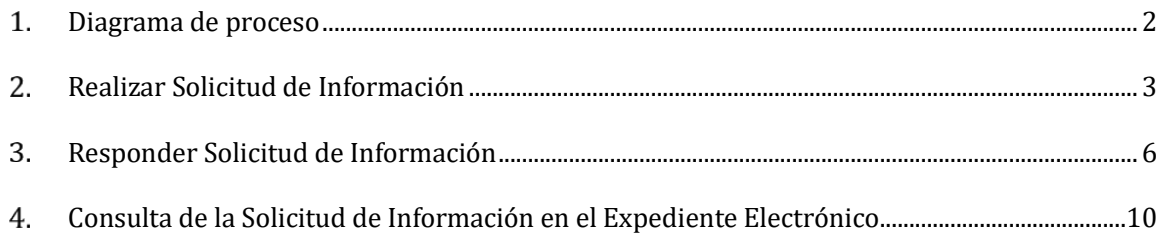

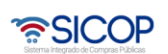

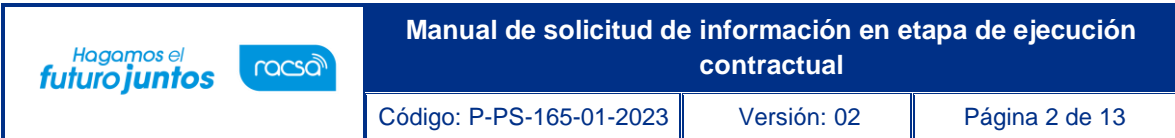

#### <span id="page-2-0"></span>**Diagrama de proceso**  $1.$

A continuación, se muestran los pasos generales para registrar una solicitud de información para la etapa contractual por parte del administrador de contrato hacia el contratista, y de la misma manera lo podrá contestar.

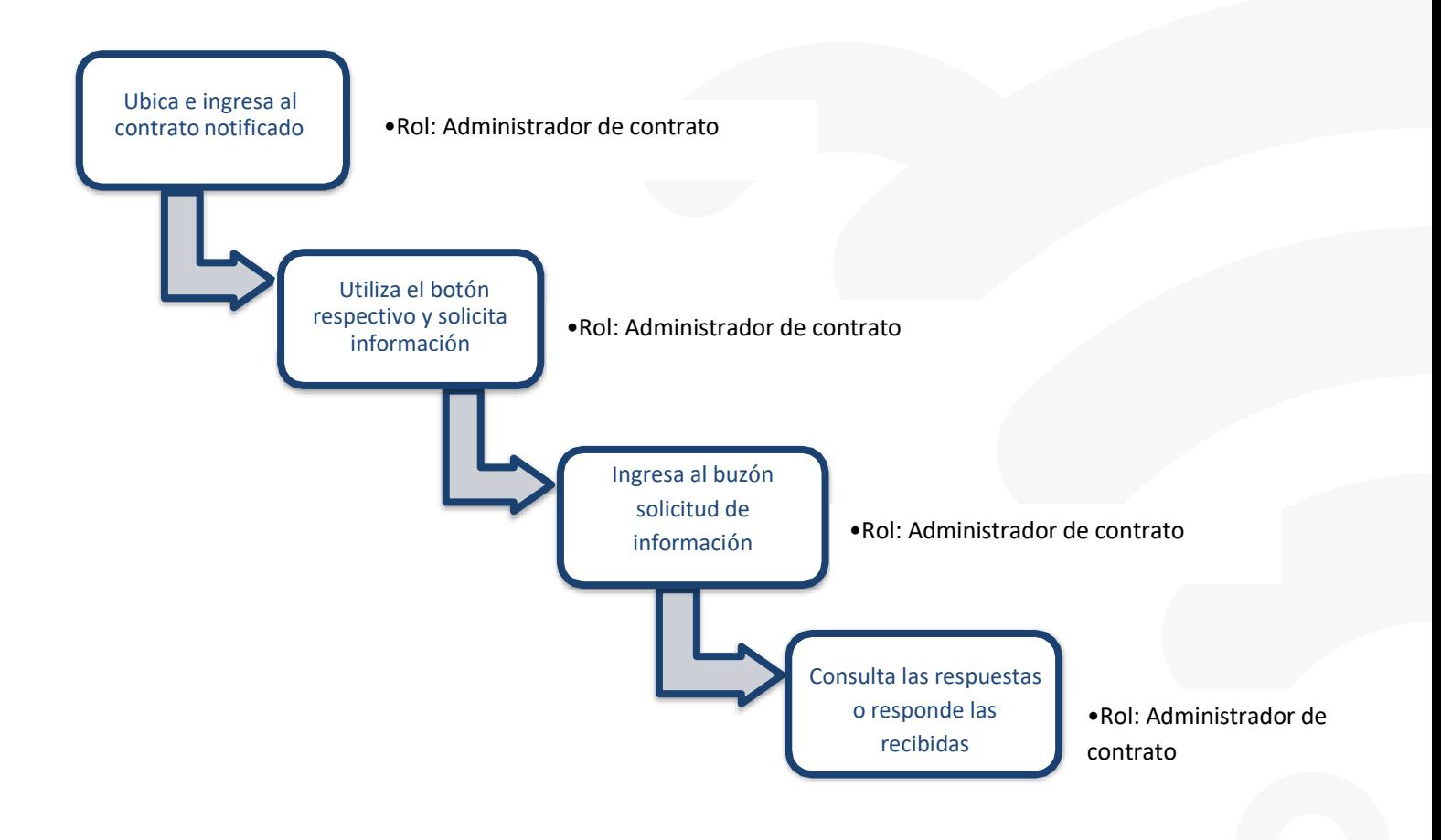

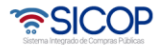

#### <span id="page-3-0"></span>**Realizar Solicitud de Información**

El sistema mediante el módulo de "Contratos", le permite a las Instituciones realizar solicitudes de información a los contratistas. El proceso inicia cuando el contrato se encuentra en el estado de "Contrato Notificado", según los siguientes pasos:

• El funcionario con el rol de "Administrador de Contrato", ingresa desde el menú "Instituciones compradoras", al submenú "Contratos", selecciona en la pantalla "Listado de contratos", el contrato de interés e ingresa presionando sobre la "Descripción del procedimiento".

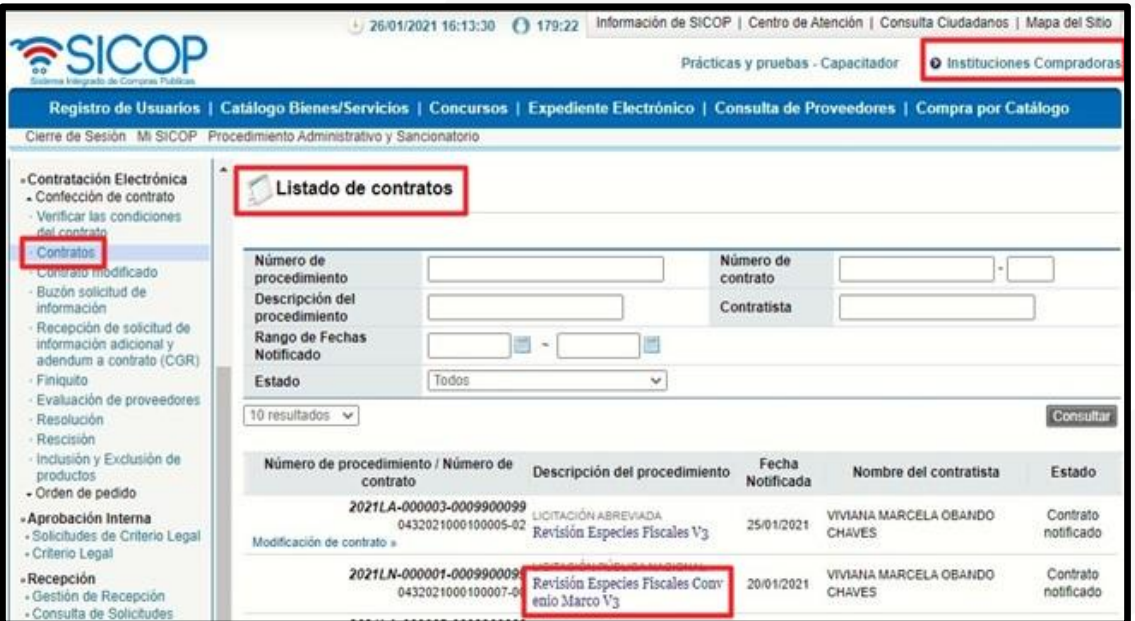

• El sistema despliega la pantalla "Contrato", el usuario se dirige al final de la pantalla de contrato y presiona el botón "Solicitud de Información".

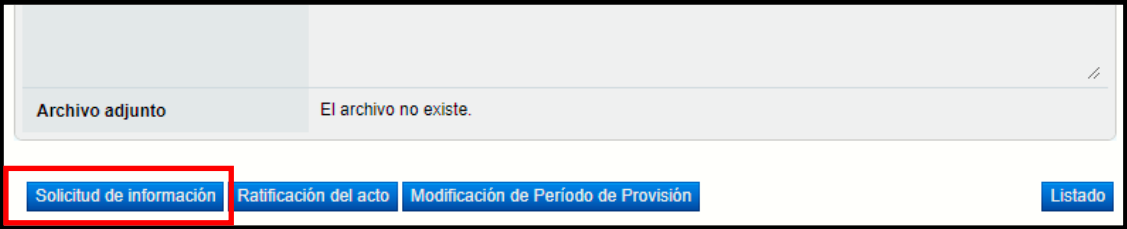

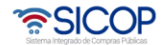

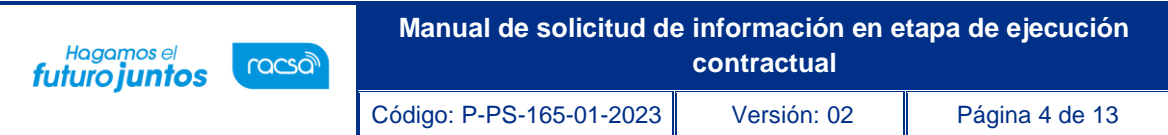

• El Sistema despliega la pantalla "Solicitud de información", la cual debe ser completada para poder enviar la solicitud. De manera inicial se deben completar los espacios con asterisco \* de "Asunto" y "Contenido de la solicitud".

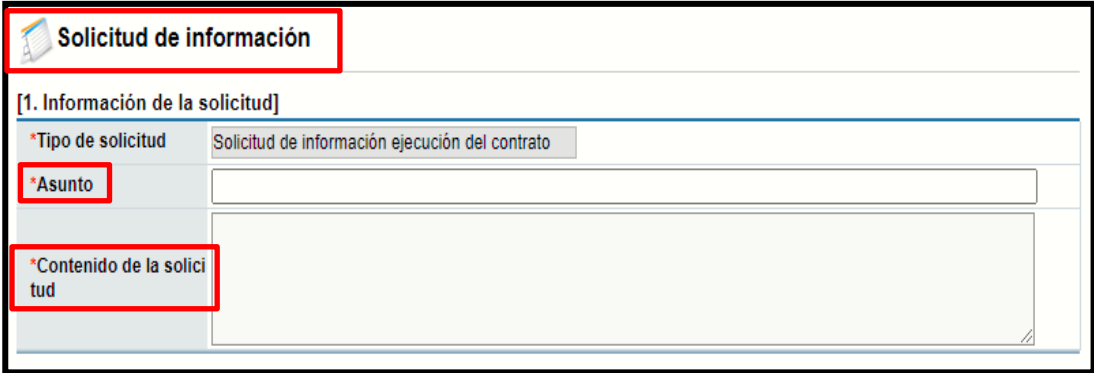

• El usuario en la sección [2. Archivo adjunto] tiene la posibilidad de adjuntar documentos a la solicitud de información, presionando el botón "Seleccionar archivo" y una vez seleccionado el documento presionar el botón "Agregar".

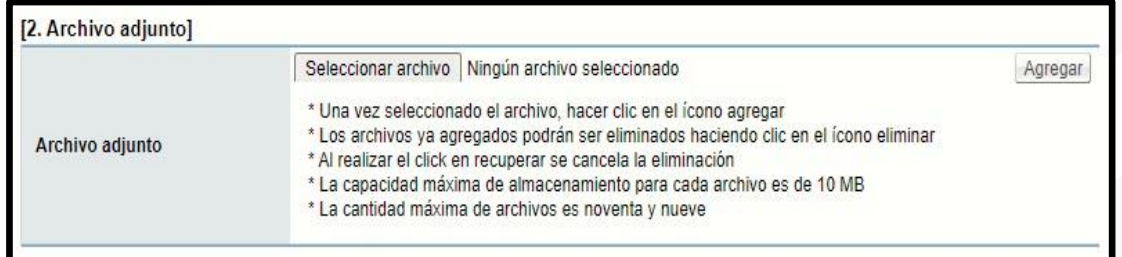

• El usuario en la sección [3. Encargado relacionado] completa los datos de fecha y hora límite para responder la solicitud, agrega a la persona designada y presiona el botón "Solicitar información", con lo cual envía la solicitud de información al contratista.

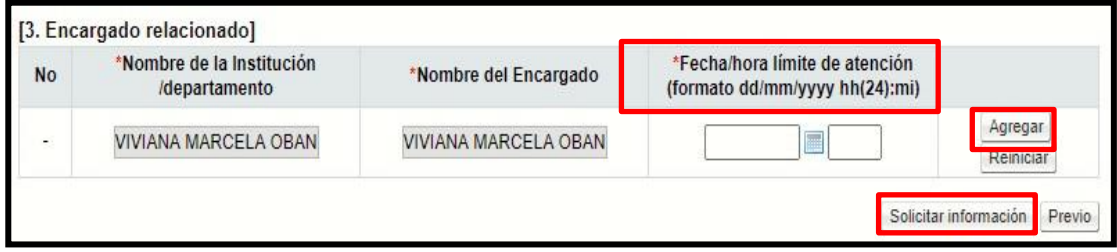

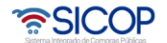

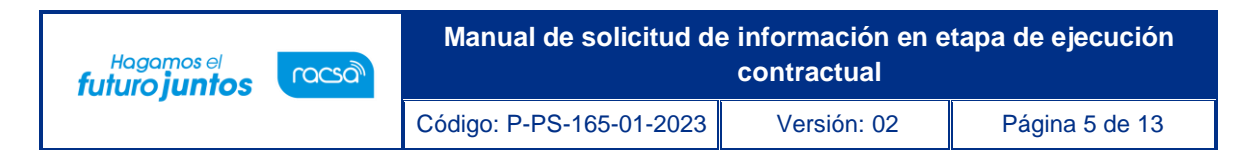

**Nota:** El Sistema de forma automática despliega como el "Encargado relacionado" a la persona que así este establecido en el contrato como "Encargado del Adjudicatario".

• El usuario para consultar y darle seguimiento a la respuesta a esa solicitud realizada, ingresa desde el menú "Instituciones compradoras", al submenú "Buzón solicitud de información".

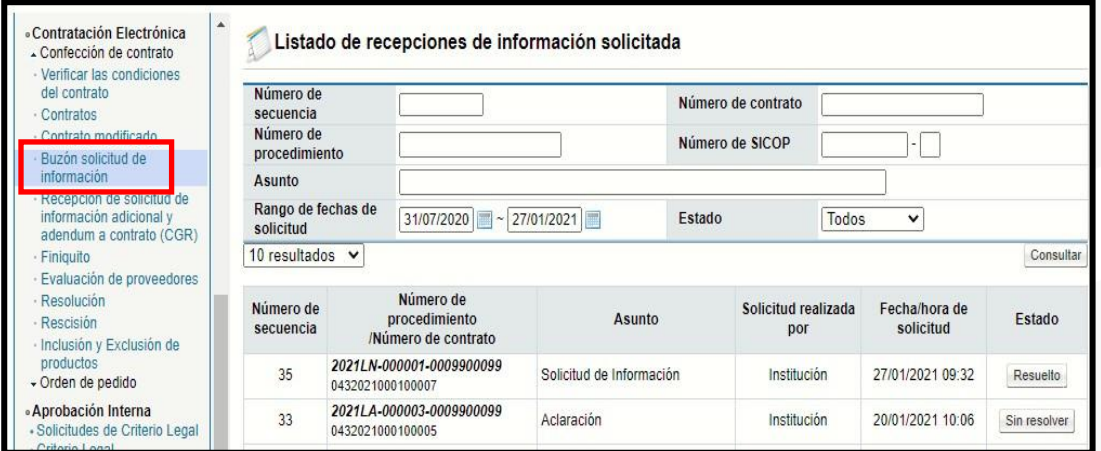

• El Sistema muestra la pantalla "Listado de recepciones de información solicitada" en la cual se visualiza las solicitudes realizadas, para ingresar a ver el detalle o estado actual de la solicitud, presiona sobre el botón "Resuelto".

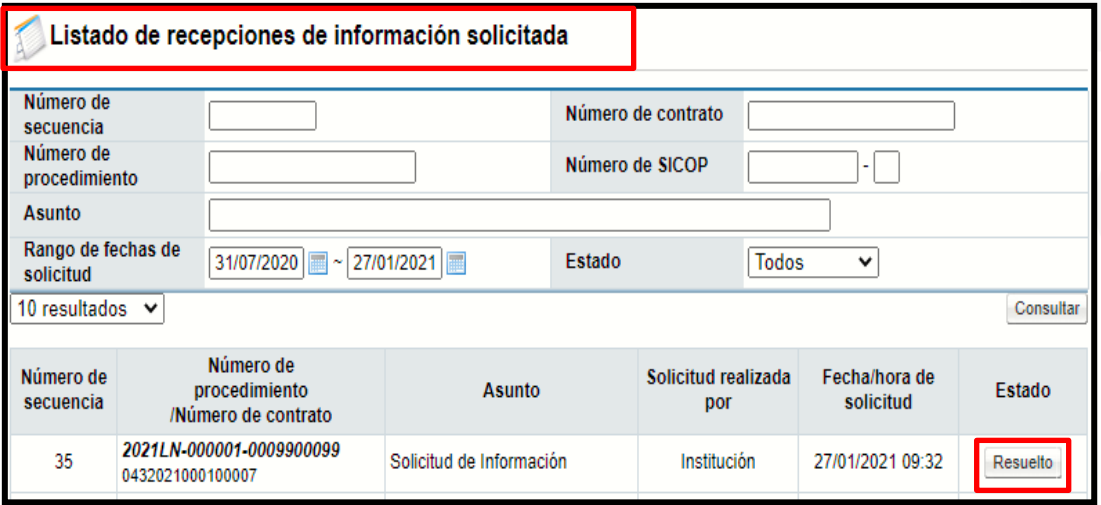

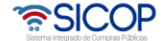

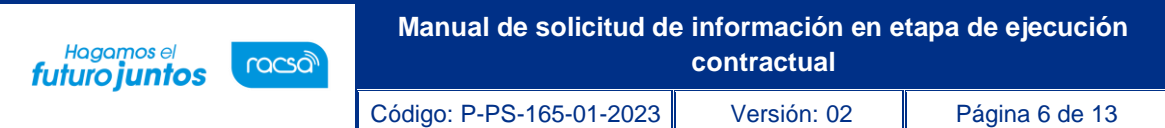

• El sistema despliega ventana "Detalles de la solicitud de información", en la cual se visualiza la información solicitada y encontrará la respuesta en el punto [4. Ingreso del contenido de la respuesta], donde podrá observar el asunto, contenido de la respuesta y en el punto [5. Archivo Adjunto de la respuesta] si se adjuntó algún documento.

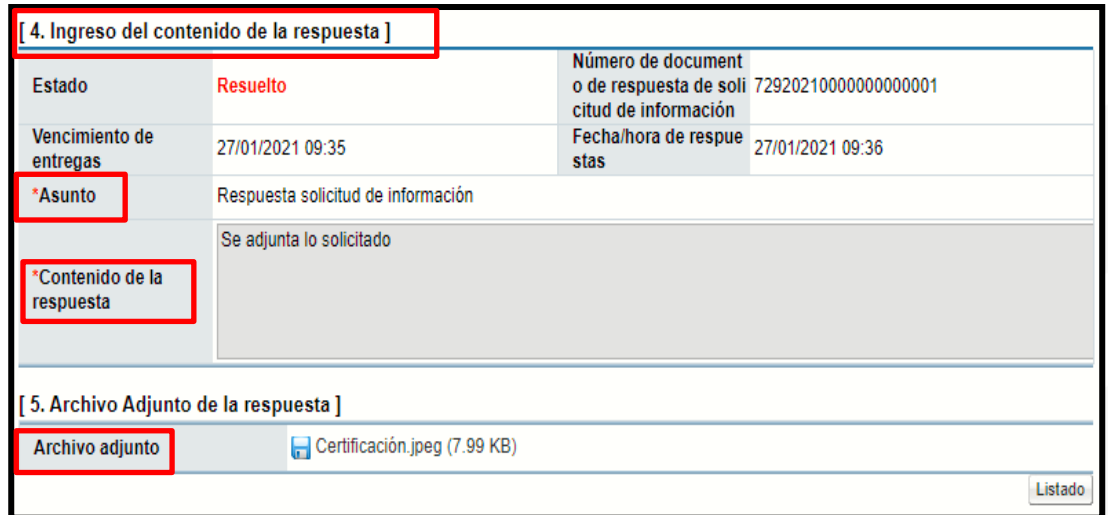

### <span id="page-6-0"></span>**Responder Solicitud de Información**

El sistema mediante el módulo de "Contratos", les permite igualmente a los contratistas realizar y gestionar solicitudes de información. Cuando la solicitud es presentada a la institución el sistema envía correo electrónico a los usuarios con los roles "Ejecutor de tramites 2", "Contrato 1" y todos los administradores del contrato. Para responder esta solicitud de información se debe seguir el siguiente procedimiento:

• El funcionario con el rol "Administrador de contrato" seleccionado por el contratista presiona el botón "Instituciones Compradoras" ubicado en la esquina superior derecha de pantalla. Esto con el objetivo de desplegar el menú principal de institución.

• El sistema despliega el menú principal al lado izquierdo llamado "Procedimiento de la Institución Compradora" con las diferentes funcionalidades que tienen en el sistema. Ingresar en el apartado de "Contratación Electrónica"

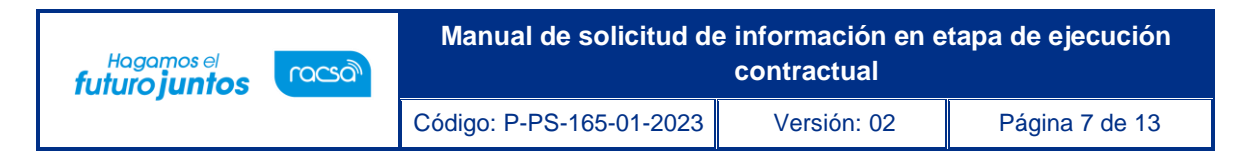

desplegar el menú de "Confección de Contrato" y finalmente presiona en el botón "Buzón Solicitud de Información".

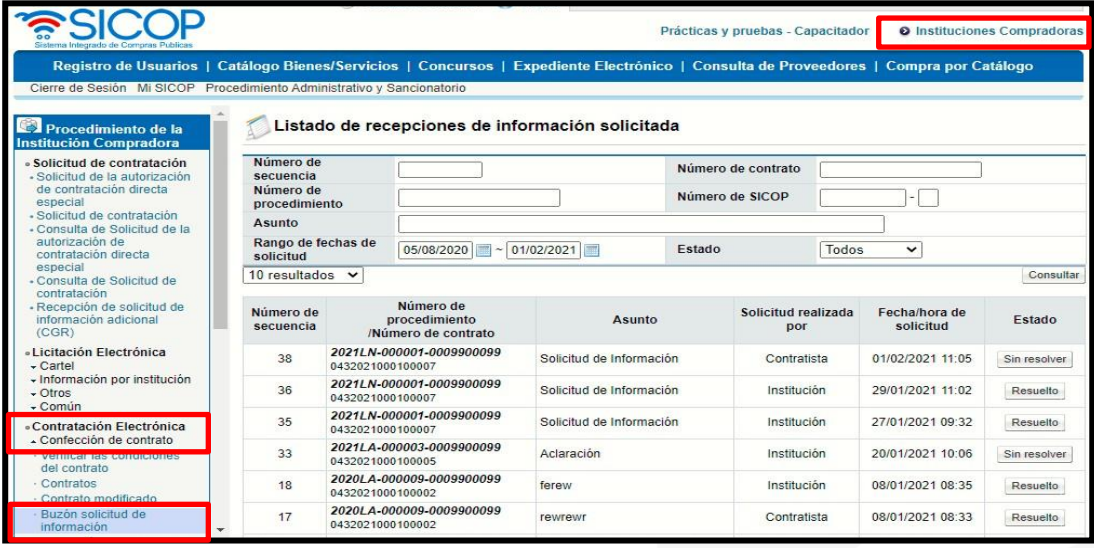

• El sistema despliega la pantalla "Listado de recepciones de información solicitada", en esta pantalla se enlistan todas las solicitudes de información enviadas por la institución y/o contratista desde la sección de contrato y el estado en que se encuentran, para ingresar a dar respuesta se ingresa sobre la solicitud enviada por el contratista y oprime sobre el botón estado de esta, "Sin resolver". Además, se puede observar el número de procedimiento del cual se solicita la solicitud de información, el asunto y la fecha y hora en la que el contratista la envió.

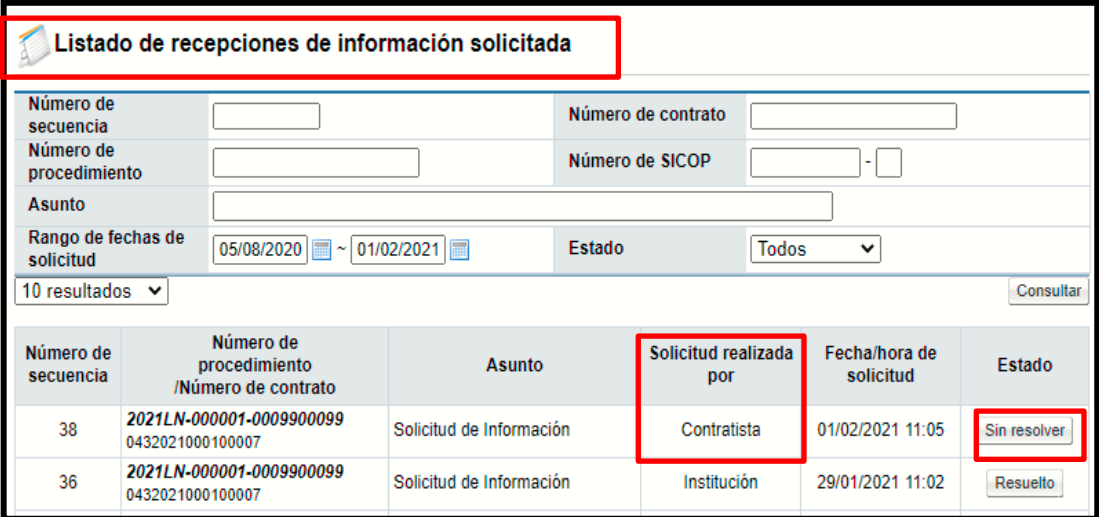

<u> ೧೯</u>SICOP

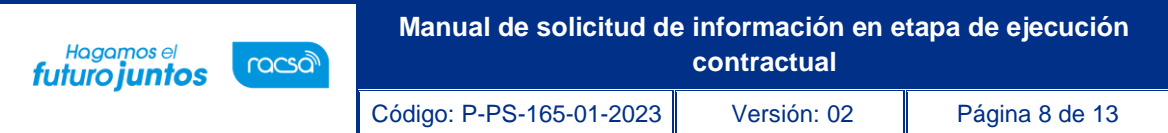

• El sistema despliega la pantalla "Detalles de la Solicitud de Información" en la cual visualiza en la primera sección la información que el contratista está solicitando a la institución, quién es el solicitante, la fecha y hora de la misma, entre otros. Adicional a esto en la sección **[2. Archivo adjunto de la solicitud]**, se visualiza si el solicitante adjuntó algún documento a esta solicitud.

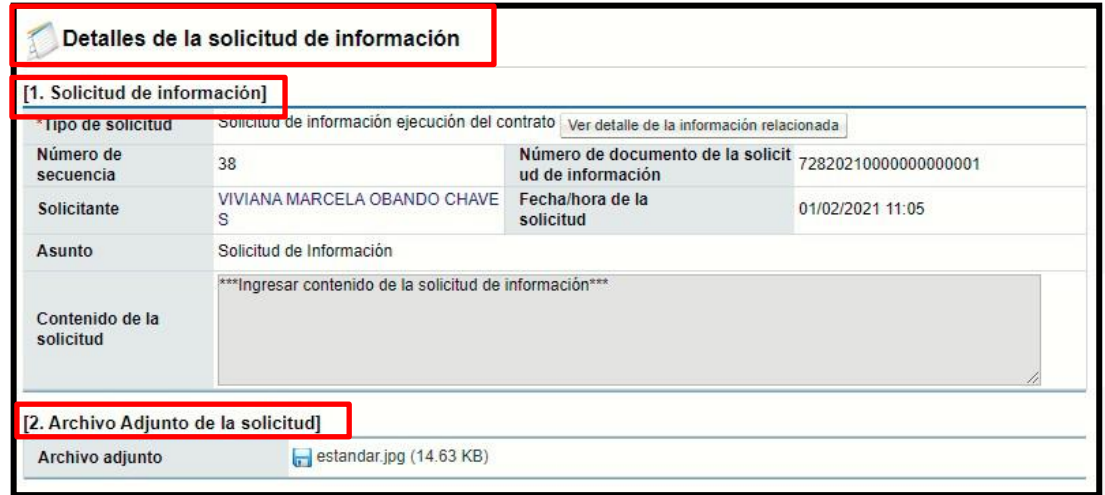

• El Sistema en la sección **[3. Encargado relacionado]** muestra la información del encargado de resolver dicha solicitud de información, la fecha y hora límite de respuesta que establecido el contratista. Por lo que se debería de resolver dicha solicitud antes de la fecha indicada, sin embargo, pasada esa fecha el sistema de igual forma le permite enviar la respuesta, siendo esta una responsabilidad de la Institución.

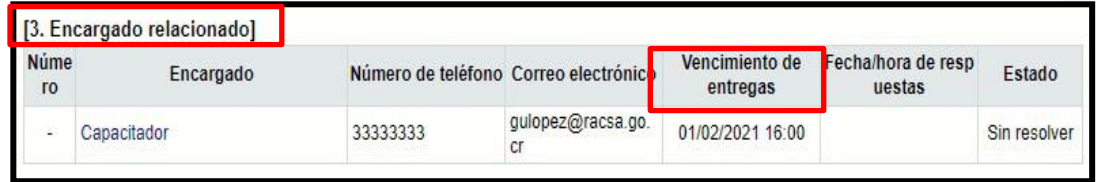

• El Sistema en la sección **[4. Ingreso del contenido de la respuesta]** habilita el espacio para ingresar el contenido de la respuesta que se le va a enviar al contratista, completando el campo "Asunto" y el campo "Contenido de la respuesta" con la información correspondiente.

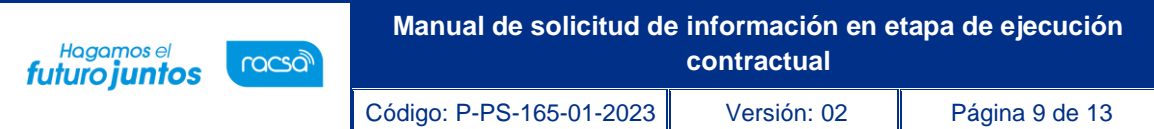

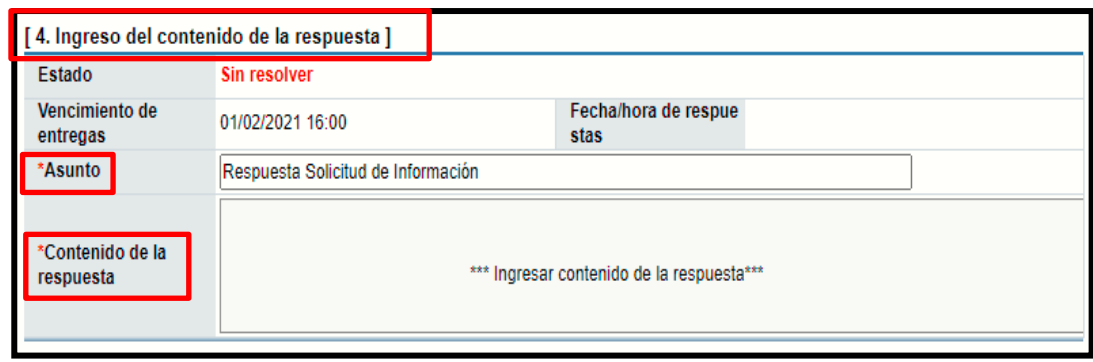

• El usuario en caso de requerir adjuntar archivos que complementen la respuesta, los mismos se anexan en la sección **[5. Archivo adjunto de la respuesta]**, presionando el botón "Seleccionar archivo" se busca el archivo que se desea. En caso de necesitar incluir más archivos se presiona "Agregar", finalmente presiona el botón "Enviar".

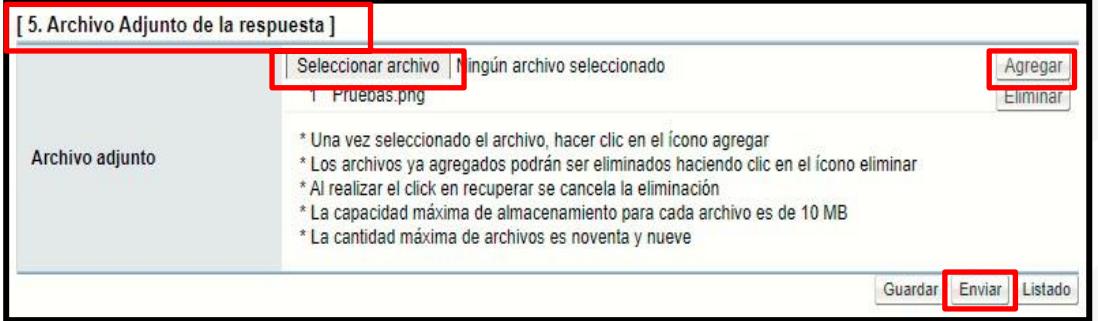

**Nota:** El Sistema en esta pantalla le permite al usuario "Guardar" la respuesta para trabajarla y enviarla después, siendo hasta ser renviada tipo borrador y no se visualiza en el expediente.

• El sistema envía la respuesta al contratista, dando por finalizado el proceso de responder "Solicitudes de Información" gestionadas por el contratista, la misma queda en estado "Resuelto".

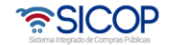

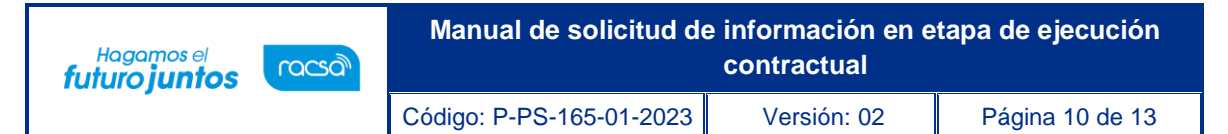

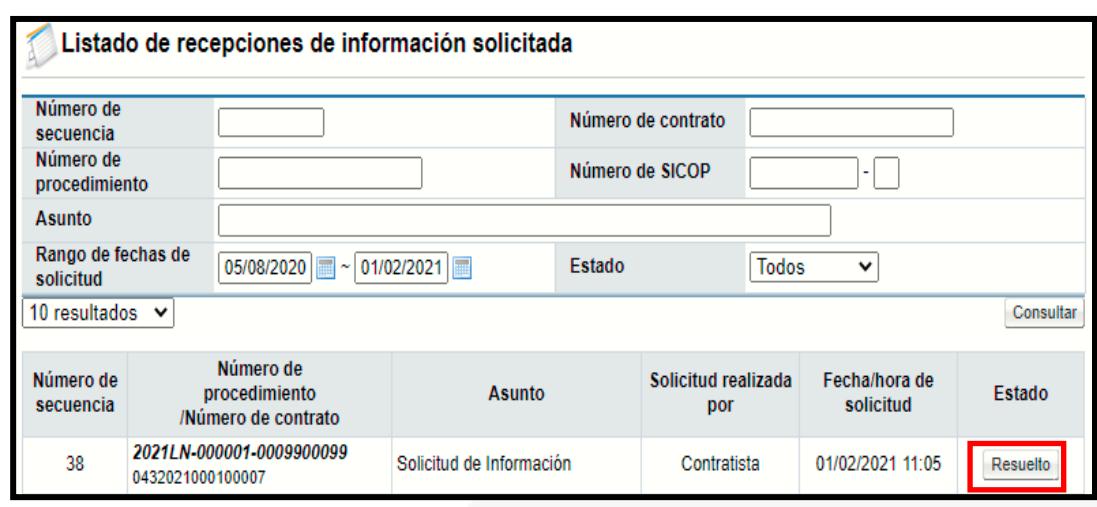

#### <span id="page-10-0"></span>**Consulta de la Solicitud de Información en el Expediente Electrónico**

• El Sistema después de que el usuario selecciona el procedimiento a consultar del listado de expedientes electrónicos, muestra la pantalla de "Expediente" con la información del procedimiento elegido.

• Este expediente está dividido en asientos: (la numeración de los asientos podrá variar a partir del 5 en adelante dependiendo del número de contratos o declaratorias de insubsistencia que existan).

• Al final del expediente en la sección **[Comunicación de la ejecución del contrato]** se encuentran los documentos de las solicitudes de información tramitadas, número de solicitud, número de contrato, detalle de la solicitud, la fecha y hora de la solicitud y el estado en que se encuentra.

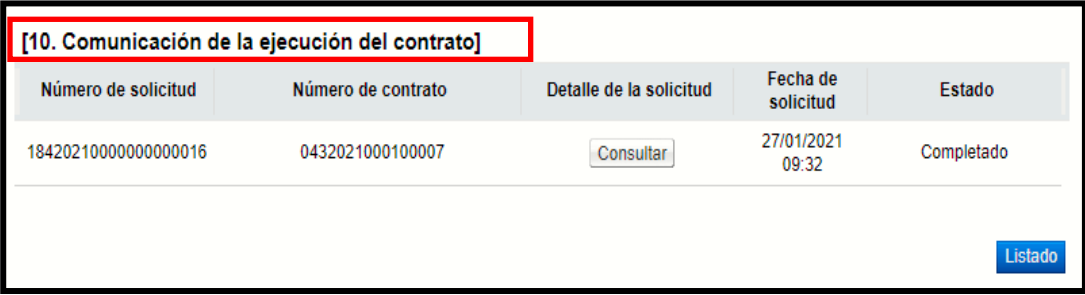

<u> ೧೯</u>SICOP

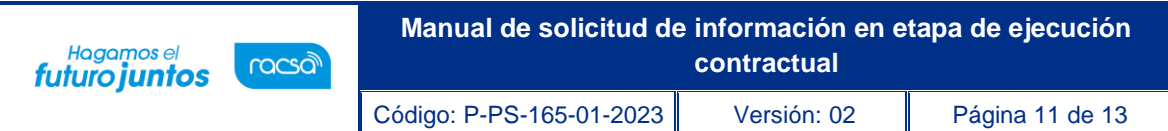

• Presionando el botón "Consultar" se ingresa al documento de "Detalles de la solicitud de información" donde se consulta en tiempo real la información intercambiada por la institución y el contratista, siendo que de esta forma se consultan las solicitudes de información tramitadas entre las partes.

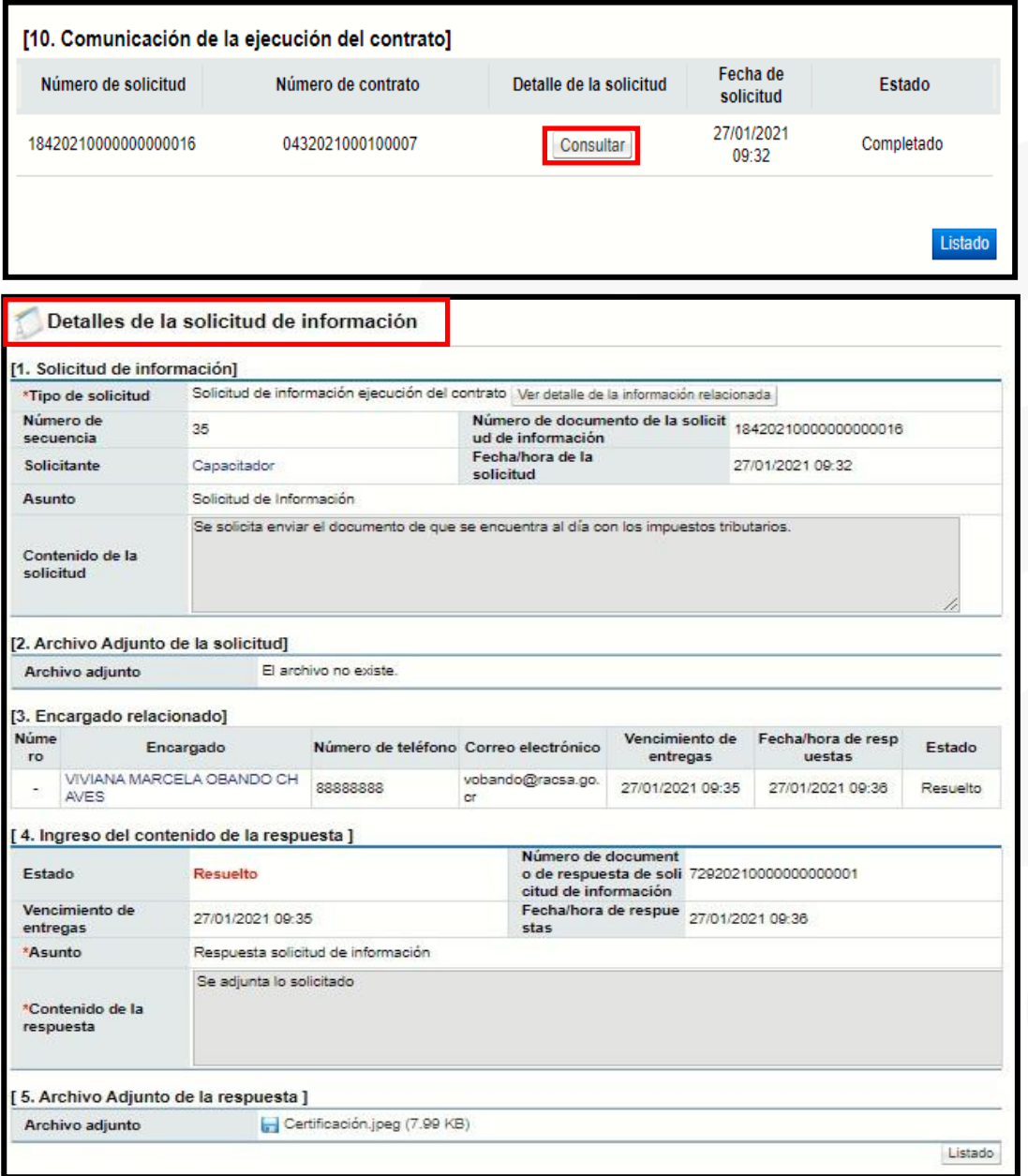

*<u>ang</u>* SICOP

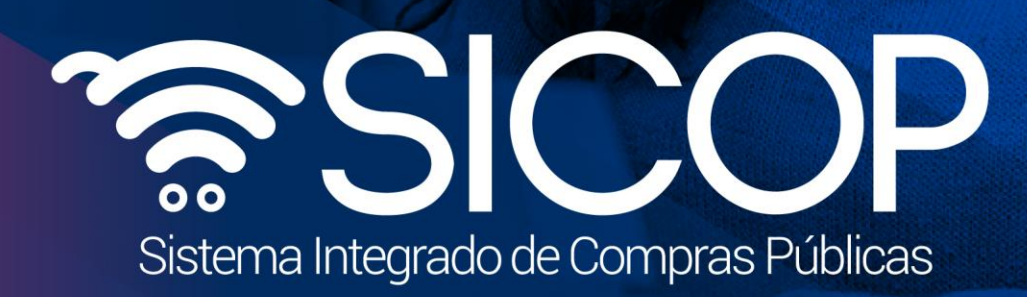

**Manual de solicitud de información en etapa de ejecución** 

Código: P-PS-165-01-2023 Versión: 02 Página 12 de 13 de 13 de 13 de 13 de 13 de 13 de 13 de 13 de 13 de 13 de

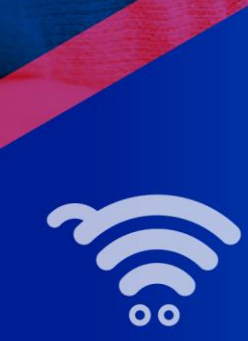

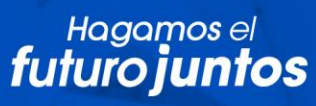

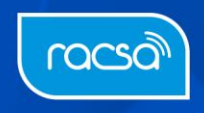